<span id="page-0-0"></span>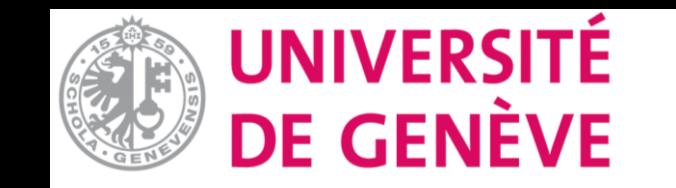

# **Moodle : Tutoriel No. 11.b**

Activité «choix de groupe»

**[Introduction](#page-1-0)** 

[Ajouter l'activité «choix de](#page-2-0) [groupe»](#page-2-0)

Les paramètres choix de **[groupe](#page-6-0)** 

<span id="page-1-0"></span>Vous avez créé plusieurs groupes dans votre espace de cours et vous souhaitez que les participant-e-es choisissent eux-mêmes leur groupe.

Pour cela l'activité «Choix de groupe» est préconisée.

N'oubliez pas, il faut avoir créé des groupes avant. Référez-vous au tutoriel No. 11.a si besoin.

<span id="page-2-0"></span>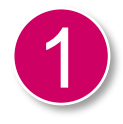

Activez le mode d'édition.

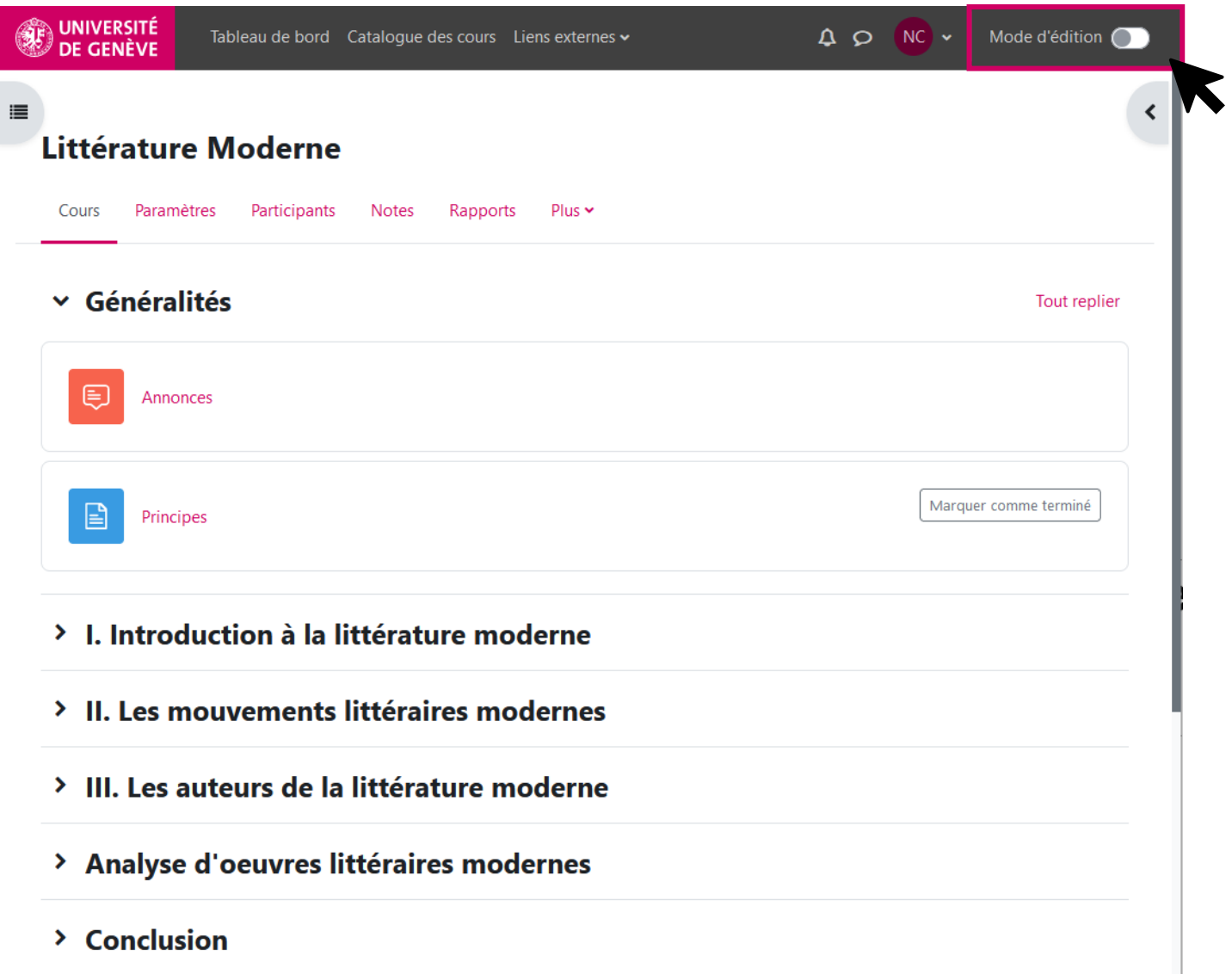

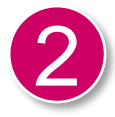

Cliquer sur «Ajouter une activité ou ressource»

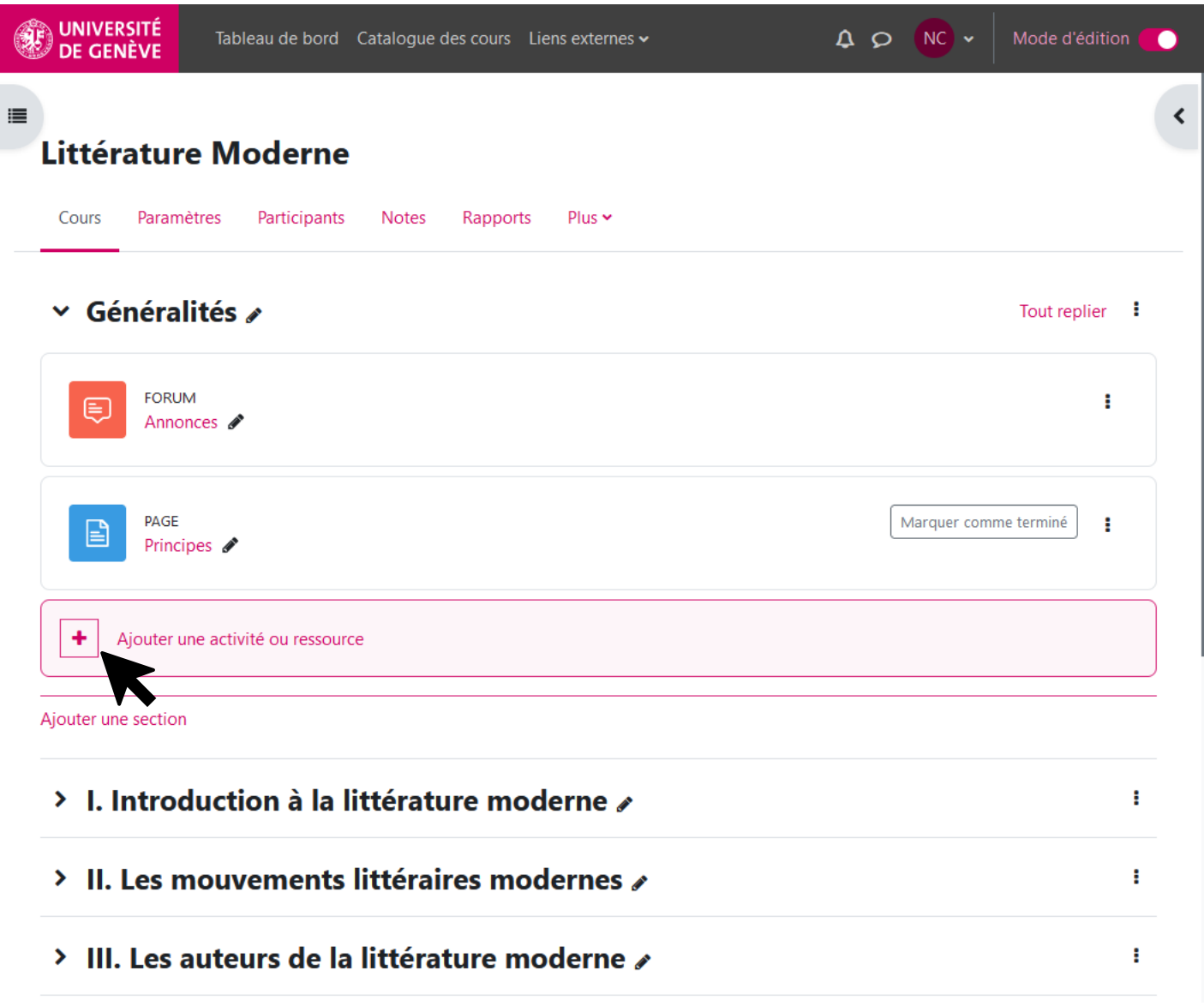

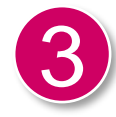

# 3 Choisissez l'activité «Choix de Groupe»

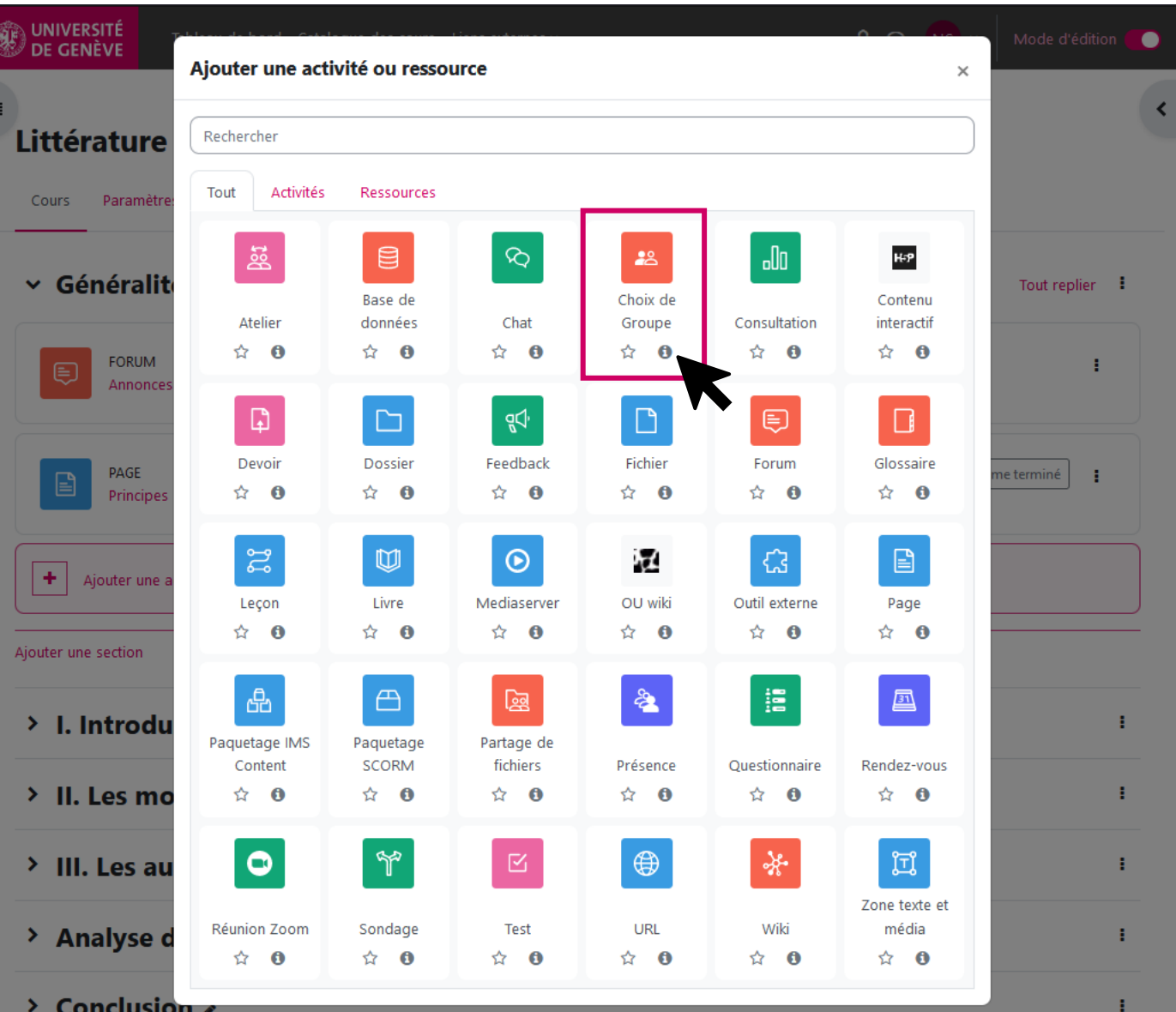

# Ajouter l'activité «choix de groupe» [Accueil](#page-0-0) Alexandre Groupe Accueil Alexandre Groupe Accueil

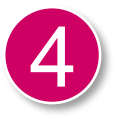

Vous voici sur la page pour votre activité «Choix de groupe», dans les pages suivantes, nous allons aller plus en détails.

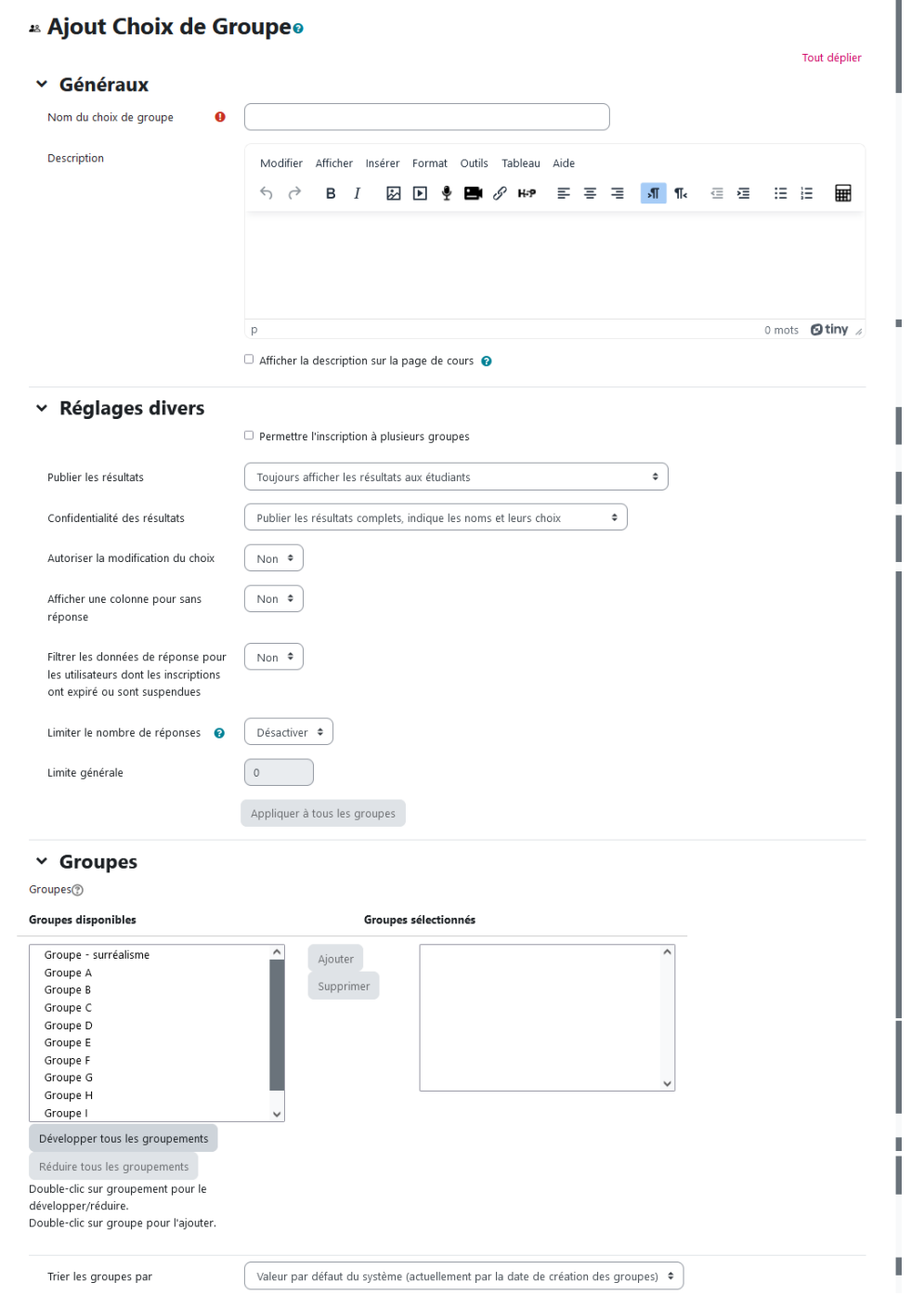

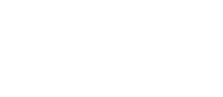

Tout déplier

<span id="page-6-0"></span>5 Sous Généraux : mettez le nom de votre activité choix de groupe. La description est optionnelle.

# **28 Ajout Choix de Groupeo**

#### $\times$  Généraux

Description

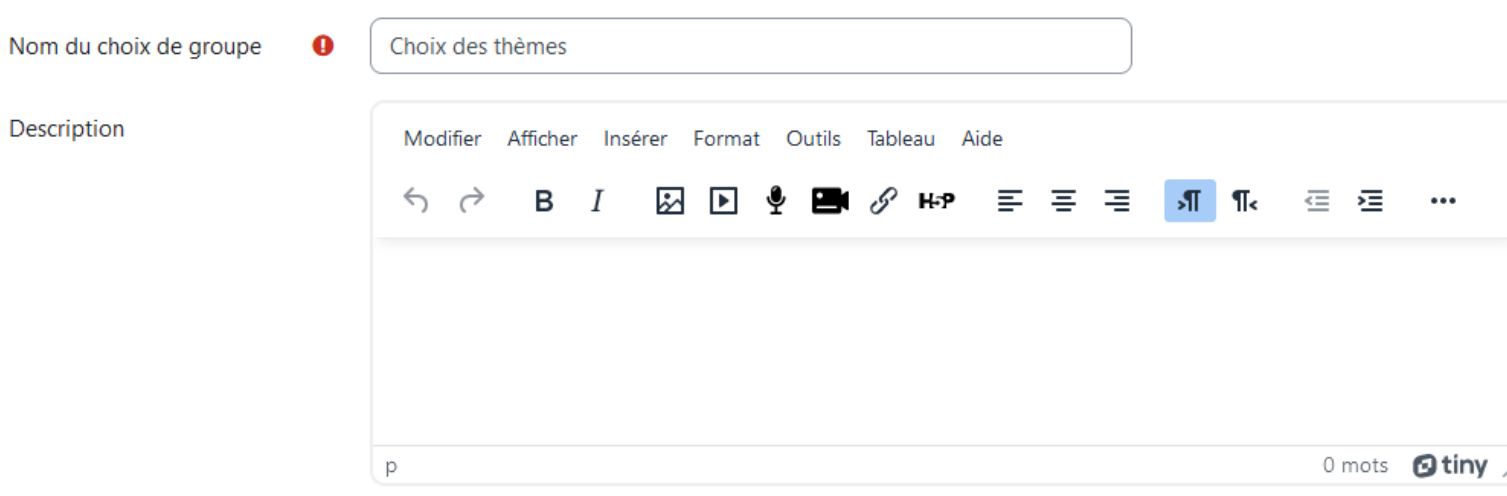

□ Afficher la description sur la page de cours ●

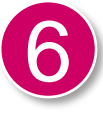

6 Sous Réglages divers : Sélectionnez les options qui vous conviennent.

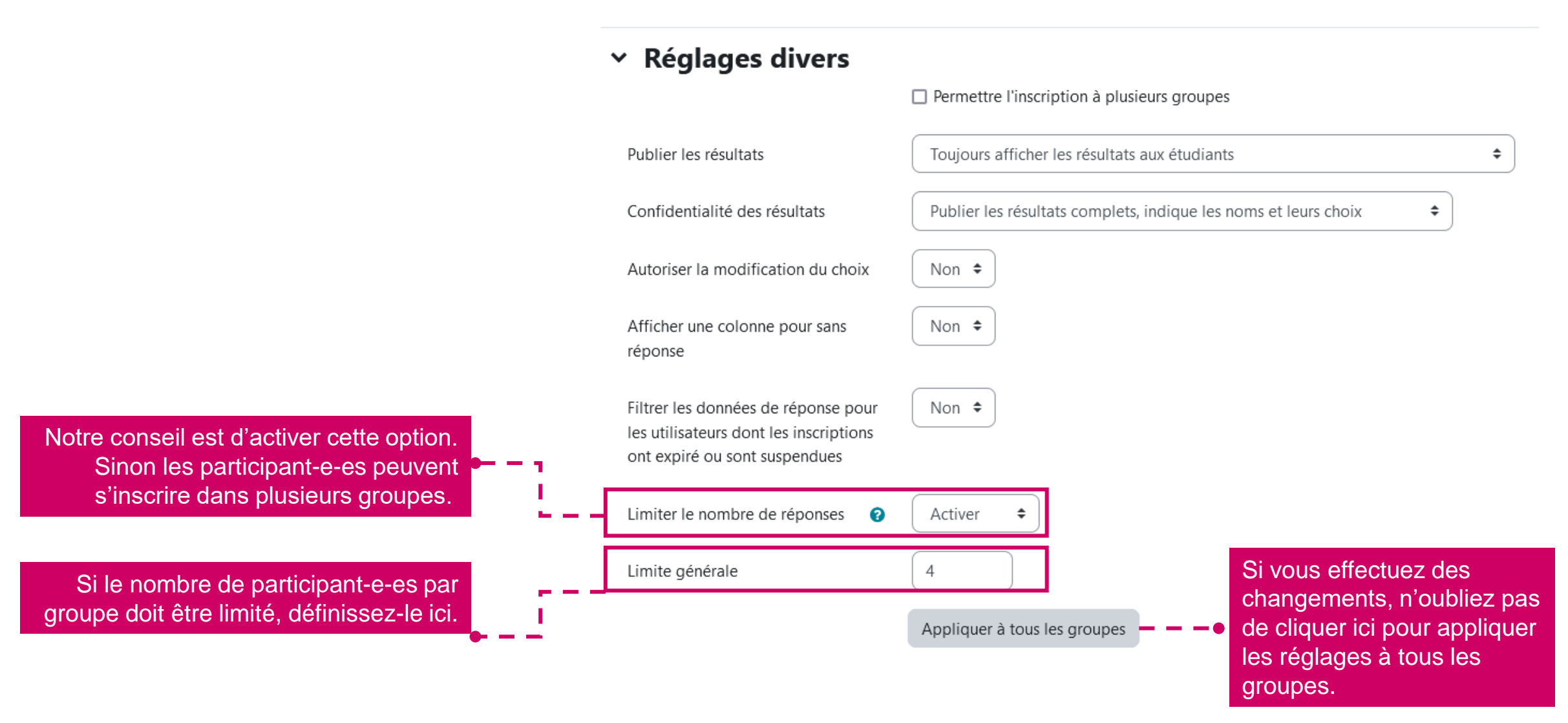

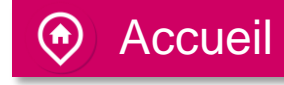

Sous Groupe : Sélectionnez les groupes qui seront disponible dans la liste de choix pour les participant-es. Une fois votre choix fait, cliquer sur «ajouter les groupes.»

## $~\sim$  Groupes

Groupes<sub>(?)</sub>

**Groupes disponibles** Groupes sélectionnés  $\wedge$ Groupe - surréalisme Ajouter les Groupe A groupes 7Groupe B Supprimer Groupe C Groupe D Groupe E Groupe F Groupe G  $\checkmark$ Groupe H Groupe I  $\checkmark$ Développer tous les groupements Réduire tous les groupements Double-clic sur groupement pour le développer/réduire. Double-clic sur groupe pour l'ajouter.

Conseil, choisissez de trier vos groupes par «Nom», cela les mettra en ordre alpha-numerique.

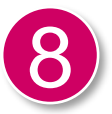

Une fois tous vos choix effectués, cliquez sur «Enregistrer et afficher» au bas de la page.

# Enregistrer et afficher

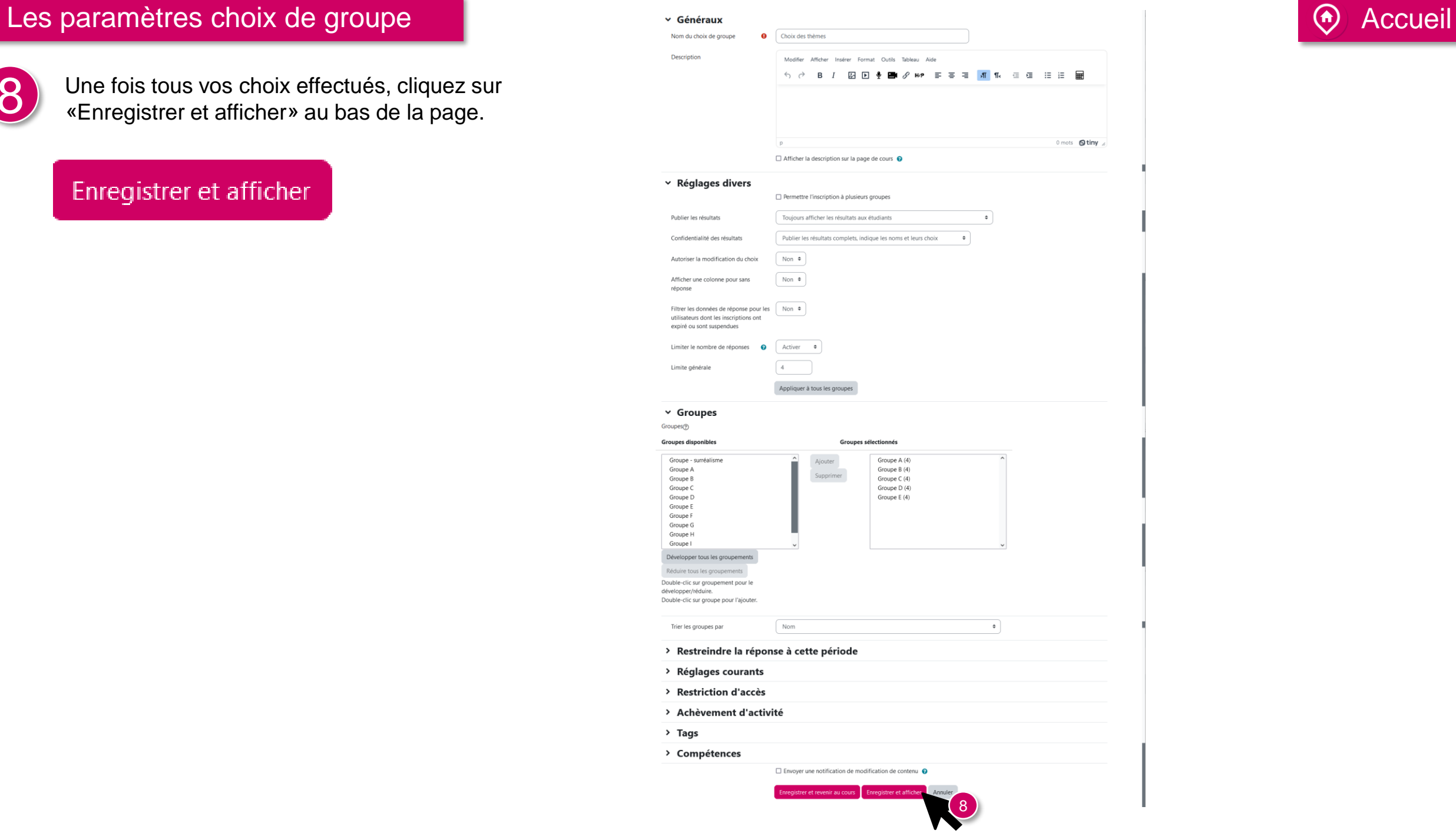

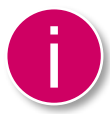

Voici la vue qu'auront vos participant-e-es. Ils/elles peuvent maintenant choisir un groupe et vous pouvez aussi voir le nombre de personnes par groupe ainsi que les membre du groupe (si l'option a été mise en place)

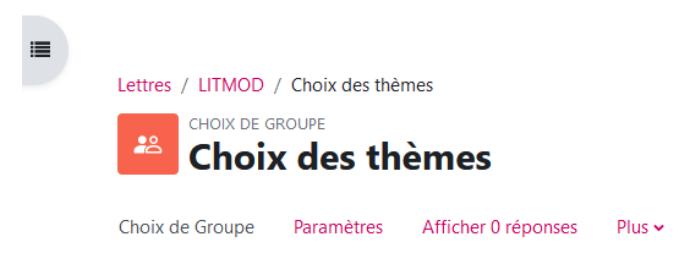

### **Choix des thèmes**

Marquer comme terminé

Afficher 0 réponses

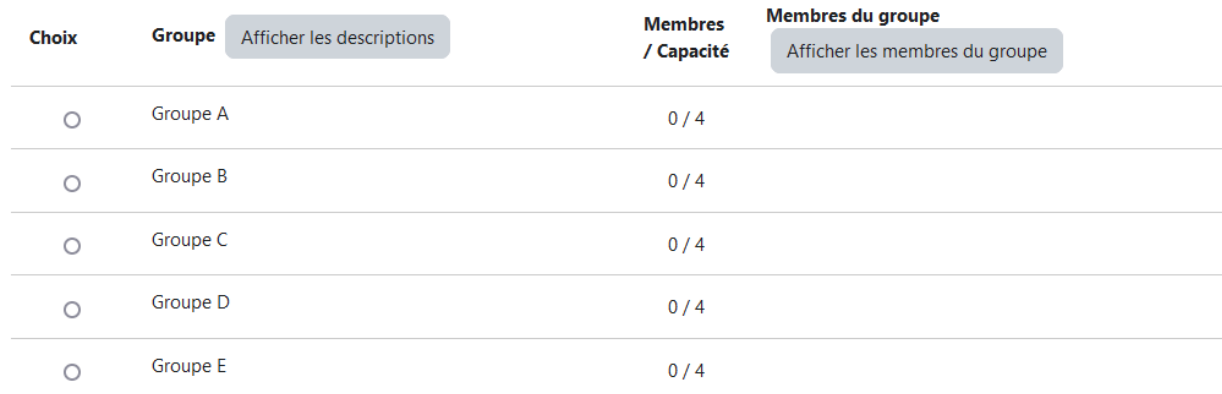

Enregistrer mon choix

Vous avez créé et ajouté l'activité choix de groupe.

Maintenant dirigez-vous sur le tutoriel No.11.c, pour apprendre à gérer les groupes.

Tutoriel No. 11.c

Documentation Moodle pour les enseignant-es

Page web des tutoriels Moodle